**Directives au représentant officiel sur la préparation du** *Rapport financier du parti politique enregistré*

(*Loi sur le financement de l'activité politique,* L.R.N.-B. 1978, chapitre P-9.3, art. 58 et 59)

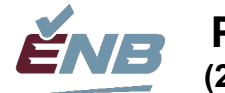

# **P 04 916 (2022-03-03)**

# **1 Préparer la comptabilité du parti**

## **1.1 Exercice précédent**

Inscrivez les entrées de clôture de l'exercice précédent du vérificateur.

Imprimez le bilan et l'état des résultats de l'exercice précédent.

Vérifiez si les états de l'exercice précédent correspondent au rapport financier vérifié.

Conservez le modèle du rapport financier final de l'exercice précédent pour copier les détails dans le rapport de l'année en cours.

# <span id="page-0-0"></span>**1.2 Milieu de l'exercice en cours**

Consignez toutes les contributions.

- Le cas échéant, équilibrez les contributions avec le système complémentaire de contributions/d'adhésion.
- Consignez tous les transferts connexes payés ou à payer aux associations ou aux campagnes de circonscriptions enregistrées.

Consignez toute autre source de revenus.

Consignez toutes les dépenses.

• Remboursement de la TVH

Consignez les transactions de prêts.

Rapprochez tous les comptes bancaires et semblables.

Rapprochez tous les comptes de cartes de crédit.

Examinez les rapports sur la paie, les bordereaux T4 et les T4 Sommaires, les remises, les RGAP, etc., de l'exercice précédent.

Annulez les régularisations de l'exercice précédent, s'il y a lieu.

Consignez les créances courues à recevoir.

Consignez les charges à payer.

Consignez l'amortissement des immobilisations corporelles.

## <span id="page-0-1"></span>**1.3 Impression des états et des rapports financiers**

Bilan comparatif

• 30 juin ou 31 décembre (en cours) par rapport au 31 décembre (précédent)

État des résultats comparatif

Du 1<sup>er</sup> janvier au 30 juin ou 31 décembre (en cours) par rapport au 1<sup>er</sup> janvier – 31 décembre (précédent)

État des flux de trésorerie

• Du 1<sup>er</sup> janvier au 30 juin ou 31 décembre (en cours)

Rapport des comptes débiteurs classés chronologiquement

• 30 juin ou 31 décembre

Rapport des comptes créditeurs classés chronologiquement

• 30 juin ou 31 décembre

Passez en revue tous les rapports financiers ci-dessus pour vous assurer qu'ils sont complets et exacts. Consultez les deux rapports suivants au besoin.

Rapport des détails de la transaction

- Du 1<sup>er</sup> janvier au 30 juin ou 31 décembre (en cours)
	- o Pour imprimer chaque compte sur une page différente, sélectionnez cette option dans le menu Fichier.

Rapport sur toutes les entrées de journal

• Du 1<sup>er</sup> janvier au 30 juin ou 31 décembre (en cours)

Exportez tous les états ci-dessus dans Excel pour copier et coller les données dans le modèle de rapport financier.

#### <span id="page-1-0"></span>**1.4 Vérification de l'exactitude des contributions consignées**

Pour les partis politiques qui se servent d'un système distinct pour consigner les contributions et imprimer les reçus de contribution (NationBuilder, Trail Blazer, etc.), il faut s'assurer que les contributions du système correspondent à celles consignées dans le système de comptabilité.

Pour les partis politiques qui consignent les contributions directement dans le système de comptabilité Sage 50, il faut regrouper les données nécessaires pour imprimer les reçus (à la fin de l'exercice seulement) et remplir les rapports financiers du milieu de l'exercice et de la clôture de l'exercice du parti.

#### **1.4.1 Preuve que les transactions totales des contributeurs correspondent aux comptes de produits liés aux contributions du grand livre**

Imprimez le rapport Liste d'inventaire et des services, y compris la colonne Revenu.

Pour chaque compte de produits dans la Liste d'inventaire et des services, y compris les comptes monétaires et non monétaires :

- Créez un Rapport détaillé sur les revenus des partisans/donateurs (le titre par défaut pourrait être Ventes par client) en sélectionnant les services liés au compte de produits.
- Exportez en format Excel.
- Calculez le total de la colonne des revenus, puis divisez par 2 [=SUM(x:y)/2] (pour corriger les rangées des détails et du total partiel maintenant inclus dans le total) pour obtenir le total corrigé.
- Comparez le total corrigé avec le solde du compte de produits pour confirmer ce qui suit :
	- o toutes les contributions ont été consignées correctement à l'écran d'entrée des ventes/engagements et sont donc liées à un contributeur et à un service;
	- o aucune autre écriture de correction n'a été entrée dans le compte; il n'y a donc pas de lien avec un contributeur ou un service.
- Imprimez le rapport et conservez-le comme preuve d'équilibrage.

• Répétez ces étapes pour chaque compte de produits décrit ci-dessus.

#### **1.4.2 Production de l'information nécessaire pour imprimer les reçus (à la fin de l'exercice seulement) et pour remplir les tableaux de cotisation du rapport financier**

Pour l'exercice en cours, déterminez le total des contributions monétaires et des contributions non monétaires de chaque contributeur :

- Créez un Rapport détaillé sur les revenus des partisans/donateurs pour les contributions monétaires.
	- o Sélectionnez tous les services liés à tous les comptes de produits représentant les contributions en argent faites pendant l'exercice en cours.
	- o Exportez en format Excel.
	- o Calculez le total de la colonne des revenus, puis divisez par 2 [=SUM( )/2] (pour corriger les rangées des détails et du total partiel maintenant inclus dans le total) pour obtenir le total corrigé.
	- o Imprimez le rapport.
	- o Enregistrez le fichier.
- Créez un Rapport détaillé sur les revenus des partisans/donateurs pour les contributions non monétaires.
	- o Sélectionnez tous les services liés aux comptes de produits représentant les contributions de biens et de services faites pendant l'exercice en cours.
	- o Exportez en format Excel.
	- o Calculez le total de la colonne des revenus, puis divisez par 2 [=SUM( )/2] (pour corriger les rangées des détails et du total partiel maintenant incluses dans le total) pour obtenir le total corrigé.
	- o Imprimez le rapport.
	- o Enregistrez le fichier.

Pour les exercices précédents, déterminez le total des contributions monétaires et des contributions non monétaires de chaque contributeur :

- Créez un Rapport détaillé sur les revenus des partisans/donateurs pour les contributions monétaires.
	- o Sélectionnez les services liés au compte de produits représentant les contributions en argent faites pendant les exercices précédents.
	- o Exportez en format Excel.
	- o Calculez le total de la colonne des revenus, puis divisez par 2 [=SUM( )/2] (pour corriger les rangées des détails et du total partiel maintenant inclus dans le total) pour obtenir le total corrigé.
	- o Imprimez le rapport.
	- o Enregistrez le fichier.
- Créez un Rapport détaillé sur les revenus des partisans/donateurs pour les contributions non monétaires.
	- o Sélectionnez les services liés au compte de produits représentant les contributions de biens et de services faites pendant les exercices précédents.
	- o Exportez en format Excel.
	- $\circ$  Calculez le total de la colonne des revenus, puis divisez par 2 [=SUM( $)/2$ ] (pour corriger les rangées des détails et du total partiel maintenant inclus dans le total) pour obtenir le total corrigé.
	- o Imprimez le rapport.
	- o Enregistrez le fichier.

# **2 Préparation du rapport financier du 30 juin**

## **2.1 Entrée des montants figurant au bilan de l'exercice précédent**

Copiez les données dans le rapport financier précédent, si possible.

À partir du bilan, entrez les montants dans le modèle.

Entrez les comptes bancaires habituellement en découvert comme passifs.

• 26 Dettes bancaires

À noter que certains chiffres appartiennent à la première colonne d'un tableau.

- 24 Prêts en cours
- 25 Immobilisations
- 29 Prêts à rembourser

Le total des capitaux propres doit être inscrit à l'état des résultats.

Vérifiez si la deuxième réponse à la question du bilan est « oui ».

### **2.2 Entrée des montants au bilan du 30 juin**

À partir du bilan, entrez les montants dans le modèle.

Copiez et insérez le lien vers le tableau 20B, Rapprochement bancaire pour chaque compte bancaire.

Entrez les comptes débiteurs par client à partir des comptes débiteurs classés chronologiquement.

• Associez les comptes avec les chiffres de l'exercice précédent.

Entrez les comptes créditeurs par client à partir des comptes créditeurs classés chronologiquement.

• Associez les comptes avec les chiffres de l'exercice précédent.

Entrez les chiffres de l'état des flux de trésorerie.

- 24 Prêts en cours
- 25 Immobilisations
- 29 Prêts à rembourser

#### **2.3 Entrée des montants de l'état des résultats du 30 juin**

À partir de l'état des résultats, entrez les montants dans le modèle.

Entrez plusieurs comptes du grand livre général dans une cellule lorsque nécessaire.

- Contributions
- Activités de collecte de fonds et d'encan du parti et de la circonscription combinées dans le rapport

Entrez les détails de transfert dans les tableaux.

- 7 Transferts aux associations de circonscriptions inscrites et aux agents officiels
- 8 Transferts des associations de circonscriptions inscrites et des agents officiels

Entrez les coûts directs comme montants négatifs.

- Dépenses suscitant un don par rapport aux contributions
- Activités de collecte de fonds
- Ventes aux enchères
- Conventions, y compris les assemblées générales annuelles

Imprimez les comptes du grand livre général des coûts directs énumérés à l'état des résultats, pour présentation avec le rapport.

• Copies des factures non soumises

Imprimez les comptes du grand livre général des dépenses aux tableaux 10, 11 et 12, pour présentation avec le rapport.

• Copies des factures non soumises

## **2.4 Récapitulation des contributions**

Entrez les détails des contributions dans les tableaux :

- Si vous utilisez un système distinct pour les contributions (NationBuilder, Trail Blazer), vous devrez obtenir l'information suivante pour chaque contributeur : nom, adresse 1, collectivité, province, code postal, exercice de la contribution, numéro de reçu (le cas échéant), montant en argent et valeur des biens et services.
	- o Le montant en argent et la valeur des biens et services offerts par un contributeur unique doivent figurer sur différents reçus et être présentés dans différentes rangées des tableaux.
- Si vous utilisez Sage 50 pour consigner les contributions, servez-vous du rapport de la Liste des partisans et du Rapport détaillé sur les revenus des partisans pour compiler les données à indiquer dans les tableaux. À noter qu'il n'est pas requis de soumettre les reçus au milieu de l'exercice.
	- o Produisez le rapport de la Liste des partisans et exportez-le dans Excel. Ce rapport donne les champs de nom, de rue 1, de ville, de province et de code postal nécessaires pour les tableaux de contribution.
	- o Faites une copie de la feuille de travail et modifiez cette copie.
	- o Fractionnez le champ Nom en deux cellules : Nom et Prénom.
		- Insérez une colonne supplémentaire après Nom pour y ajouter le prénom. (Des virgules supplémentaires dans le champ Nom pourraient faire déborder les données sur la troisième colonne, Contact.)
		- Mettez en surbrillance les données sous l'en-tête Nom.
		- Utilisez Données/convertir pour fractionner le champ selon les virgules.
			- Remplacez les données du champ Nom avec le nom de famille des cellules fractionnées en laissant le champ de destination par défaut.
		- Changez l'en-tête Nom pour NomdeFamille.
		- Révisez la colonne Contact pour déterminer s'il faut ajouter du texte manuellement au texte du prénom.
		- Utilisez Convertir pour fractionner le prénom, de façon à séparer l'espace du texte du prénom.
			- Sélectionnez Largeur fixe, Suivant, puis créez un séparateur en cliquant sur la colonne 1.
- Laissez la destination par défaut, puis cliquez sur Terminer. Cette manœuvre remplacera la colonne B et le prénom sera maintenant dans la colonne Contact.
- Supprimez la colonne B.
- Changez l'en-tête Contact pour Prénom.
- o Insérez une colonne vide après NomdeFamille.
- o Insérez une colonne vide après Prénom.
- o Déterminez s'il y a des valeurs sous Rue 2 qu'il faut conserver et ajouter à Rue 1. Utilisez le filtrage pour vous faciliter la tâche. Dans l'affirmative :
	- Mettez à jour la base de données de Sage 50.
	- Mettez à jour la Rue 1 dans la présente feuille de travail.
	- Effacez toutes les valeurs et l'en-tête Rue 2, ce qui libère une colonne.
- o Insérez une colonne vide après Ville.
- o Insérez une colonne vide après Province.
- o Insérez une colonne vide après Code postal.
- o Supprimez la colonne Numéro de téléphone 1.
- o Insérez une colonne et ajoutez l'en-tête Année.
- o Insérez une colonne vide après Année.
- o Insérez une colonne avec l'en-tête Reçu.
- o Insérez une colonne vide après Reçu.
- o Modifiez le titre Solde dû pour Montant.
- o Insérez une colonne vide après Montant.
- o Après la colonne vide, ajoutez l'en-tête Biens et services. Utilisez la fonction Reproduire la mise en forme pour dupliquer le format de la colonne Montant.
- o Ajoutez un autre en-tête pour Tableau.
- o Entrez manuellement les contributions totales du Rapport détaillé sur les revenus des partisans produit à la section [1.4](#page-1-0) pour chaque partisan et l'année pendant laquelle la contribution a été faite.
	- Si un contributeur a fait une contribution en argent et une contribution de biens et services, copiez la rangée de ce contributeur et insérez-la à la rangée directement dessous afin de créer une deuxième rangée pour les contributions de biens et services.
- o Déterminez le tableau dans lequel il faut ajouter les contributions :
	- Ajoutez une colonne Tableau à la toute fin.
	- Filtrez l'exercice en cours.
	- Ensuite :
		- Filtrez pour trouver les montants de 100 \$ ou moins.
		- Indiquez 1A à la colonne Tableau et RECOPIEZ VERS LE BAS toutes les rangées filtrées.
		- Filtrez les montants supérieurs à 100 \$.
		- Indiquez 1B à la colonne Tableau et RECOPIEZ VERS LE BAS toutes les rangées filtrées.
		- Effacez le filtre des montants en cliquant Sélectionner tout.
		- Filtrez pour trouver les biens et services de 100 \$ ou moins.
		- Indiquez 1A à la colonne Biens et services et RECOPIEZ VERS LE BAS toutes les rangées filtrées.
		- Filtrez les biens et services supérieurs à 100 \$.
- Indiquez 1B à la colonne Biens et services et RECOPIEZ VERS LE BAS toutes les rangées filtrées.
- Effacez le filtre des biens et services en cliquant Sélectionner tout.
- Repérez visuellement tous les contributeurs ayant fait des contributions en argent et en biens et services. Calculez le total de leurs contributions pour l'année. Si le total est maintenant supérieur à 100 \$, mais que les montants individuels ne l'étaient pas, modifiez les valeurs du tableau de 1A et 1B. (Si ces situations sont très fréquentes, un tableau croisé dynamique pourrait être utile pour cette tâche.)
- Filtrez les contributions des années précédentes et indiquez 2A ou 2B dans la colonne Tableau, le cas échéant.
- o Filtrez la Liste des partisans pour n'inclure que les rangées avec des valeurs sous Montant ou Biens et services.
- o Examinez les champs d'adresse pour vous assurer qu'ils sont remplis pour tous les contributeurs. Si des écarts sont observés, déterminez les adresses manquantes et mettez à jour Sage et la présente feuille de calcul.
- Copiez les données de la Liste des partisans dans les tableaux des contributeurs 1A, 1B, 2A et 2B du rapport financier.
	- $\circ$  Assurez-vous que les tableaux des contributeurs ont assez de rangées pour pouvoir y coller la feuille de travail de la Liste des partisans.
		- Désactivez la protection de la feuille de travail.
		- INSÉREZ des rangées supplémentaires au besoin.
		- Réactivez la protection.
	- o COPIEZ les données pertinentes de la feuille de travail de la Liste des partisans et collezles à l'aide de la fonction COLLAGE SPÉCIAL/VALEURS dans le tableau de contribution approprié.

Équilibrez avec les chiffres des contributions de l'état des résultats :

- Dans l'état des résultats, si les cellules du total de la récapitulation sont en orange et qu'une différence s'affiche, cela signifie que les tableaux de contributions ne sont pas équilibrés avec les comptes de contribution du grand livre général.
- Il faut résoudre ce problème avant de continuer.

## **2.5 Remplir 30 Rapprochements des reçus**

S'il y en a :

- Copiez le numéro des reçus des rapports précédents et inscrivez un x sous Disponible d'un rapport précédent.
- Indiquez le numéro des reçus obtenus du contrôleur et inscrivez un x sous Reçu du contrôleur.
- Inscrivez un x pour les reçus utilisés dans la colonne correspondante.
- Inscrivez un x pour chaque reçu disponible du rapport actuel.
- Assurez-vous que les écarts à la fin du tableau sont de zéro.

La deuxième partie des reçus n'a pas à être soumise avec le rapport du 30 juin.

# **2.6 Il n'est pas requis de remplir le tableau 31, Dépenses de publicité assujetties d'un montant global de 200 000 \$, le 30 juin.**

## **2.7 Exécution de la liste de vérification**

## **2.8 Réponse au questionnaire de conformité, page 1**

# **2.9 Présentation électronique de l'ébauche du rapport à ENB pour examen préliminaire**

Corrigez toutes les modifications cernées par ENB durant son examen préliminaire de l'ébauche du rapport.

### **2.10 Signature de la déclaration**

### **2.11 Soumission du rapport papier signé à ENB**

Les détails des transactions de dépenses doivent être fournis.

### **2.12 Envoi par courriel des fichiers Excel à ENB**

Rapport financier achevé

Bilan comparatif

État des résultats comparatif

État des flux de trésorerie

Rapport des comptes débiteurs classés chronologiquement

Rapport des comptes créditeurs classés chronologiquement Rapport des détails des transactions du grand livre général

Rapport sur toutes les entrées de journal

# **3 Préparation du rapport du 31 décembre**

## **3.1 Comptabilité de clôture d'exercice**

Effectuez la comptabilité de clôture d'exercice comme l'indique la section [1.2.](#page-0-0)

Communiquez avec les représentants officiels des associations de circonscriptions inscrites pour garantir que toutes les contributions recueillies par les associations ont été remises au parti pour traitement et délivrance d'un reçu.

#### **3.2 Impression des états et des rapports financiers**

Suivez les directives de la section [1.3.](#page-0-1)

## **3.3 Vérification de l'exactitude des contributions consignées**

Suivez les directives de la section [1.4.](#page-1-0)

### **3.4 Entrée des comptes du bilan du 31 décembre**

Ouvrez le dernier rapport du 30 juin et écrasez les chiffres du 30 juin avec ceux du 31 décembre.

À partir du bilan, entrez les montants dans le modèle.

Copiez et insérez le lien vers les tableaux de 20B, Rapprochement bancaire pour chaque nouveau compte bancaire.

Entrez les comptes débiteurs par client à partir des comptes débiteurs classés chronologiquement.

• Associez les comptes avec les chiffres de l'exercice précédent.

Entrez les comptes créditeurs par client à partir des comptes créditeurs classés chronologiquement.

• Associez les comptes avec les chiffres de l'exercice précédent.

Entrez les chiffres de l'état des flux de trésorerie.

- 24 Prêts en cours
- 25 Immobilisations
- 29 Prêts à rembourser

#### **3.5 Entrée des comptes de l'état des résultats du 31 décembre**

À partir de l'état des résultats, entrez les montants dans le modèle.

Entrez plusieurs comptes du grand livre général dans une cellule lorsque nécessaire.

- Contributions
- Activités de collecte de fonds et d'encan du parti et de la circonscription combinées dans le rapport

Entrez les détails de transfert dans les tableaux.

- 7 Transferts aux associations de circonscriptions inscrites et aux agents officiels
- 8 Transferts des associations de circonscriptions inscrites et des agents officiels

Entrez les coûts directs comme montants négatifs.

- Dépenses suscitant un don par rapport aux contributions
- Activités de collecte de fonds
- Ventes aux enchères

Fournissez les comptes du grand livre général des coûts directs énumérés à l'état des résultats, pour présentation avec le rapport.

• Copies des factures non soumises

Fournissez les comptes du grand livre général des dépenses aux tableaux 10, 11 et 12, pour présentation avec le rapport.

• Copies des factures non soumises

# **3.6 Préparation des reçus énonçant les contributions**

#### **3.6.1 Si vous vous servez d'un système complémentaire pour les contributions (NationBuilder, Trail Blazer) :**

Si vous vous servez d'un système distinct pour les contributions (NationBuilder, Trail Blazer), vous devrez passer en revue l'information suivante pour chaque contributeur et chaque contribution : nom, adresse, exercice de la contribution, numéro de reçu (le cas échéant), montant en argent et valeur des biens et services.

• Le montant en argent et la valeur des biens et services offerts par un contributeur unique doivent figurer sur différents reçus (et être présentés dans différentes rangées des tableaux).

#### Assurez-vous que les détails de la contribution correspondent aux comptes de produits du grand livre. **Si ce n'est pas le cas, les deux systèmes doivent concorder avant d'imprimer les reçus.**

Imprimez les reçus dans les formulaires fournis par le contrôleur.

- Le système de contributions complémentaire peut servir à imprimer les reçus.
- Sinon, suivez les directives de la section [3.6.3](#page-9-0) en apportant les modifications nécessaires.

#### **3.6.2 Si vous vous servez de Sage 50 pour consigner les contributions :**

Si vous vous servez de Sage 50 pour consigner les contributions, servez-vous du rapport de la Liste des partisans et du Rapport détaillé sur les revenus des partisans pour compiler les données à imprimer sur les reçus.

- Produisez le rapport de la Liste des partisans et exportez-le dans Excel. Ce rapport donne les champs Nom, Rue 1, Ville, Province et Code postal nécessaires pour les reçus.
- Déterminez s'il y a des valeurs sous Rue 2 qu'il faut conserver et ajouter à Rue 1. Utilisez le filtrage pour vous faciliter la tâche. Dans l'affirmative :
	- o Mettez à jour la base de données de Sage 50.
	- o Mettez à jour le champ Rue 1 dans la présente feuille de travail.
	- o Supprimez la colonne Rue 2.
- Poursuivez avec les directives de la section [3.6.3](#page-9-0) ci-dessous.

#### <span id="page-9-0"></span>**3.6.3 Imprimez les reçus à partir des modèles multiposteurs fournis par Élections Nouveau-Brunswick**

Les directives suivantes supposent que le parti souhaite produire un reçu sommaire de toutes les contributions en argent d'un contributeur et un reçu sommaire de toutes les contributions en biens et services d'un contributeur.

- Ouvrez le modèle de feuille de calcul des données de contributions fourni par Élections Nouveau-Brunswick ou celui utilisé par le parti pour l'exercice précédent.
	- o Faites une copie de travail pour l'exercice en cours.
	- o Supprimez toutes les données.
- o Copiez et collez les champs Nom, Rue 1, Ville, Province et Code postal à partir de la liste des fournisseurs.
- o Entrez manuellement les contributions du Rapport détaillé sur les revenus des partisans produit à la section [1.4](#page-1-0) pour chaque partisan dans la colonne Montant.
	- Si un contributeur a fait une contribution en argent et une contribution de biens et services, copiez la rangée de ce contributeur et insérez-la à la rangée directement dessous afin de créer une deuxième rangée pour les contributions de biens et services.
	- Inscrivez un x dans la colonne Biens et services pour les contributions de biens et services.
	- Vérifiez les données entrées en vous assurant que le total des contributions en argent et le total des contributions en biens et services correspondent au grand livre. Filtrez le champ Biens et services pour accélérer cette tâche.
- o Supprimez toutes les rangées sans contribution.
	- Filtrez le champ Montant et sélectionnez Blancs. Il ne devrait y avoir aucune valeur 0,00.
	- Supprimez les rangées affichées.
	- **Effacez les filtres.**
- o Entrez la date de fin d'exercice comme date de réception et RECOPIEZ VERS LE BAS. Utilisez l'ordre MM-JJ-AA pour entrer la date; cependant, la date sera présentée en format JJ/MM/AA pour correspondre au format du reçu.
	- Si le contributeur a fait une contribution lors d'un exercice précédent, entrez la date ou la date de clôture de l'exercice précédent comme date de réception.
- o Entrez la date d'aujourd'hui comme Date de remise et RECOPIEZ VERS LE BAS. Utilisez l'ordre MM-JJ-AA pour entrer la date; cependant, la date sera présentée en format JJ/MM/AA pour correspondre au format du reçu.
- o Déterminez le tableau dans lequel il faut ajouter les contributions :
	- Filtrez l'exercice en cours sous Date de réception.
	- Ensuite :
		- Filtrez pour trouver les montants de 100 \$ ou moins.
		- Indiquez 1A à la colonne Tableau et RECOPIEZ VERS LE BAS toutes les rangées filtrées.
		- Filtrez les montants supérieurs à 100 \$.
		- Indiquez 1B à la colonne Tableau et RECOPIEZ VERS LE BAS toutes les rangées filtrées.
		- Effacez le filtre des montants en cliquant Sélectionner tout.
		- Repérez visuellement tous les contributeurs ayant fait des contributions en argent et en biens et services. Calculez le total de leurs contributions pour l'année. Si le total est maintenant supérieur à 100 \$, mais que les montants individuels ne l'étaient pas, modifiez les valeurs du tableau de 1A et 1B. (Si ces situations sont très fréquentes, un tableau croisé dynamique pourrait être utile pour cette tâche.)
	- Filtrez les contributions des années précédentes et indiquez 2A ou 2B dans la colonne Tableau, le cas échéant.
- o Examinez les champs d'adresse pour vous assurer qu'ils sont remplis pour tous les contributeurs. Si des écarts sont observés, déterminez les adresses manquantes et mettez à jour Sage et la présente feuille de calcul.
- o Triez les données par Tableau et Nom.
- o Comptez le nombre de reçus à imprimer et demandez un nombre correspondant de formulaires de reçus à Élections Nouveau-Brunswick.
- o Sauvegardez le carnet de données et fermez-le.
- Ouvrez le modèle de reçu (document MS Word).
	- o Une fois le document ouvert, assurez-vous que la feuille de calcul de données est établie comme source de données pour les prochains multipostages.
	- o Sélectionnez Envois/Prévisualisez les résultats et vérifiez l'exactitude de quelques reçus.
	- o Vérifiez si tous les champs sont bien liés dans le modèle de reçu.
		- Remplacez ou actualisez tous les champs qui ne sont pas bien liés.
	- o Vérifiez si la date de réception et la date de remise sont imprimées dans le bon format.
	- o Imprimez quelques reçus sur du papier ordinaire.
		- Remarquez de quel côté et dans quelle direction le papier sort de l'imprimante.
		- Tenez les reçus d'essai derrière un formulaire de reçu préimprimé et devant une lumière pour vérifier si les champs sont imprimés aux bons endroits sur le reçu.
	- o Vérifiez si le montant est bien aligné dans la cellule du formulaire.
	- o Vérifiez si la cellule Biens et services est bien alignée avec les contributions.
	- $\circ$  Lorsque vous êtes convaincu que les recus seront bien imprimés, chargez les reçus dans votre imprimante. **Assurez-vous que les reçus sont chargés dans l'imprimante de façon à ce que le contenu soit imprimé dans la bonne direction et du bon côté.**
	- o Sélectionnez Finir et Fusionner pour conclure le processus.
	- o Fermez le modèle de reçu et tout autre document Word ouvert dans le cadre du processus.
- Entrez le numéro de reçu dans la feuille de calcul des données.
	- o Ouvrez la feuille de calcul des données de contributions.
	- o Entrez les deux premiers numéros de reçu. Sélectionnez-les et servez-vous de la fonction RECOPIER VERS LE BAS pour ajouter les numéros de reçu restants.
	- o Comparez les reçus physiques à la feuille de calcul pour en assurer l'exactitude.

## **3.7 Récapitulation des contributions**

#### **3.7.1 Entrez les détails des contributions dans les tableaux :**

Si vous utilisez un système distinct pour les contributions (NationBuilder, Trail Blazer), saisissez l'information suivante pour chaque contributeur : nom, adresse 1, collectivité, province, code postal, exercice de la contribution, numéro de reçu, montant en argent et valeur des biens et services.

#### Sinon :

- Faites une copie de travail de la feuille de données des reçus et travaillez sur cette copie.
	- o Fractionnez le champ Nom en deux cellules : Nom et Prénom.
		- **Insérez une colonne supplémentaire après Nom pour y ajouter le prénom.**
		- Mettez en surbrillance les données sous l'en-tête Nom.
		- Utilisez Données/convertir pour fractionner le champ selon les virgules.
			- Remplacez les données du champ Nom avec le nom de famille des cellules fractionnées en laissant le champ de destination par défaut.
		- **EXEC** Changez l'en-tête Nom pour NomdeFamille.
		- Insérez une colonne après la colonne Prénom.
		- Utilisez Convertir pour fractionner le prénom, de façon à séparer l'espace du texte du prénom.
			- Sélectionnez Largeur fixe, Suivant, puis créez un séparateur en cliquant sur la colonne 1.
			- Laissez la destination par défaut, puis cliquez sur Terminer. Cette manœuvre remplacera la colonne avec les cellules vides et le prénom sera maintenant dans la prochaine colonne.
- Supprimez la colonne avec les cellules vides.
- Ajoutez l'en-tête Prénom.
- o Insérez une colonne vide après NomdeFamille.
- o Insérez une colonne vide après Prénom.
- o Insérez une colonne vide après Ville.
- o Insérez une colonne vide après Province.
- o Insérez une colonne vide après Code postal.
- o Insérez une colonne et ajoutez l'en-tête Année.
- o Insérez une colonne vide après Année.
- o Insérez une colonne vide après Reçu.
- o Insérez une colonne vide après Montant.
- o Après la colonne vide, ajoutez l'en-tête Biens et services. Utilisez la fonction Reproduire la mise en forme pour dupliquer le format de la colonne Montant.
- o Entrez l'exercice en cours et les exercices précédents où les contributions ont été reçues et RECOPIEZ VERS LE BAS.
- o Copiez et collez toutes les contributions de biens et services de la colonne Montant dans la colonne Biens et services.
- Selon les valeurs du tableau, assurez-vous que les tableaux des contributions ont assez de rangées pour pouvoir y coller la feuille de travail ci-dessus.
	- o Désactivez la protection de la feuille de travail du tableau des contributions.
	- o INSÉREZ des rangées supplémentaires au besoin.
	- o Réactivez la protection.
	- o COPIEZ les données pertinentes de la feuille de données copiée ci-dessus et collez-les à l'aide de la fonction COLLAGE SPÉCIAL/VALEURS dans le tableau de contribution approprié.

#### **3.7.2 Équilibrez avec les chiffres de contributions de l'état des résultats :**

Dans l'état des résultats, si les cellules du total de la récapitulation sont en orange et qu'une différence s'affiche, cela signifie que les tableaux de contributions ne sont pas équilibrés aux comptes de contribution du grand livre général. **Il faut résoudre ce problème avant de continuer.**

#### **3.8 Remplir 30 Rapprochements des reçus**

Indiquez le numéro des reçus obtenus du contrôleur depuis le rapport du milieu de l'exercice et inscrivez un x sous Reçu du contrôleur.

Inscrivez un x pour les reçus utilisés dans la colonne correspondante.

Inscrivez un x pour chaque reçu disponible du rapport actuel.

Assurez-vous que les écarts à la fin du tableau sont de zéro.

# **3.9 Tableau 31, Dépenses de publicité assujetties d'un montant global de 200 000 \$**

Rassemblez toutes les copies des rapports des associations de circonscriptions inscrites.

Entrez les dépenses de publicité assujetties à la limite de 3 000 \$.

# **3.10 Exécution de la liste de vérification**

# **3.11 Réponse au questionnaire de conformité, page 1**

# **3.12 Présentation électronique de l'ébauche du rapport à ENB pour examen préliminaire**

Corrigez toutes les modifications cernées par ENB durant son examen préliminaire de l'ébauche du rapport.

## **3.13 Vérification**

## **3.14 Signature de la déclaration après la vérification**

### **3.15 Soumission du rapport papier signé à ENB**

Détails de la transaction de dépenses en pièce jointe.

### **3.16 Envoi par courriel des fichiers Excel à ENB**

Rapport financier achevé

Bilan comparatif

État des résultats comparatif

État des flux de trésorerie

Rapport des comptes débiteurs classés chronologiquement

Rapport des comptes créditeurs classés chronologiquement

Rapport des détails des transactions du grand livre général

Rapport sur toutes les entrées de journal